## **Adaptive Employee Experience Guide for Apple iSO**

Step-by-step guide for transitioning to the new isolved interface.

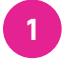

**Step 1** With phone, please take an image of

QR code\* to open home page.

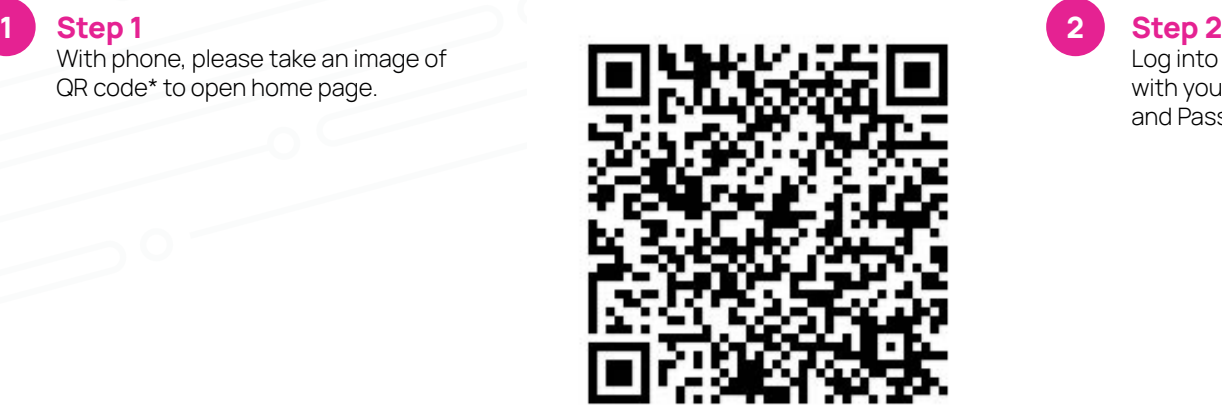

**2**

Log into the homepage with your Username and Password.

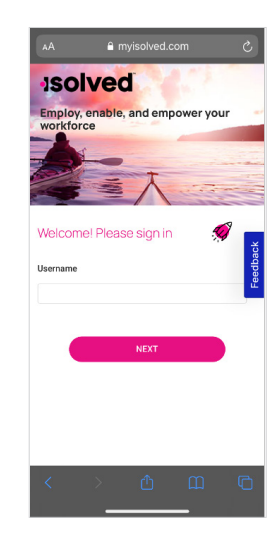

## **Step 3**

Once logged in, you will be prompted at the bottom to install the app to your Home Screen. Tap the **share icon** in the middle.

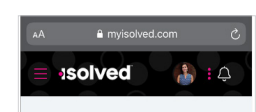

Good afternoon, Kelli It's  $3:07$  PM

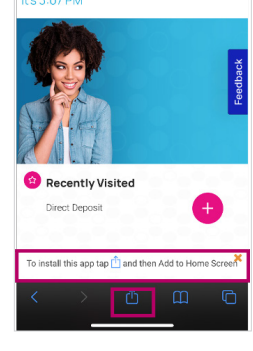

**Step 4 5** Select the **"Add to Home Screen"** link from the list of options.

**4**

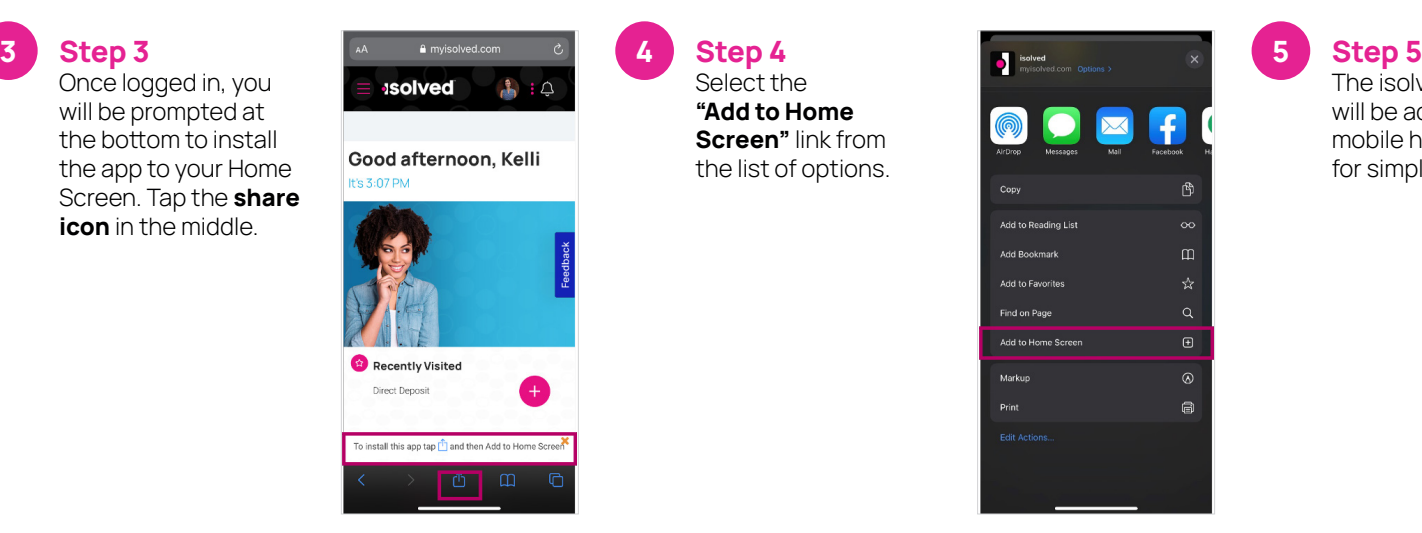

The isolved "app" will be added to your mobile home screen for simplified access.

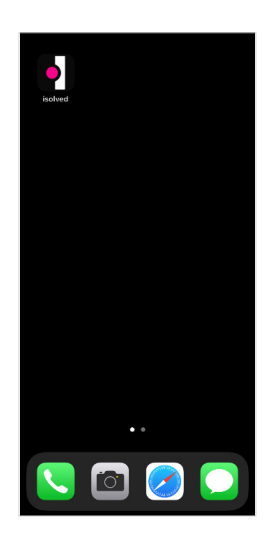

**EN Insperity** HR that Makes a Difference<sup>™</sup>

copyright 2021 **•** www.insperity.com

Transforming employee experience for a better today and a better tomorrow. \*If QR Code does not work, please enter **insperity.myisolved.com/cloudservice** into browser.